# **INSPIRON™**

## **SETUP GUIDE**

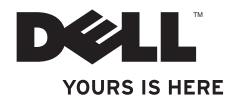

# **INSPIRON™**

## **SETUP GUIDE**

Model PP41L

## **Notes, Notices, and Cautions**

**NOTE:** A NOTE indicates important information that helps you make better use of your computer.

**NOTICE:** A NOTICE indicates either potential damage to hardware or loss of data and tells you how to avoid the problem.

**CAUTION: A CAUTION indicates a potential for property damage, personal injury, or death.**

#### **Information in this document is subject to change without notice.**

#### **© 2008-2009 Dell Inc. All rights reserved.**

\_\_\_\_\_\_\_\_\_\_\_\_\_\_\_\_\_\_

Reproduction of these materials in any manner whatsoever without the written permission of Dell Inc. is strictly forbidden.

Trademarks used in this text: Dell, the DELL logo, Inspiron, YOURS IS HERE, and DellConnect are trademarks of Dell Inc.; Intel, Pentium, and Celeron are registered trademarks and Core is a trademark of Intel Corporation in the United States and/or other countries: Microsoft, Windows, Windows Vista, and Windows Vista start button logo are either trademarks or registered trademarks of Microsoft Corporation in the United States and/or other countries: Bluetooth is a registered trademark owned by Bluetooth SIG Inc. and is used by Dell under license.

Other trademarks and trade names may be used in this document to refer to either the entities claiming the marks and names or their products. Dell Inc. disclaims any proprietary interest in trademarks and trade names other than its own.

This product incorporates copyright protection technology that is protected by method claims of certain U.S. patents and other intellectual property rights owned by Macrovision Corporation and other rights owners. Use of this copyright protection technology must be authorized by Macrovision Corporation, and is intended for home and other limited viewing uses only unless otherwise authorized by Macrovision Corporation. Reverse engineering or disassembly is prohibited.

**January 2009 P/N F123H Rev. A01**

## **Contents**

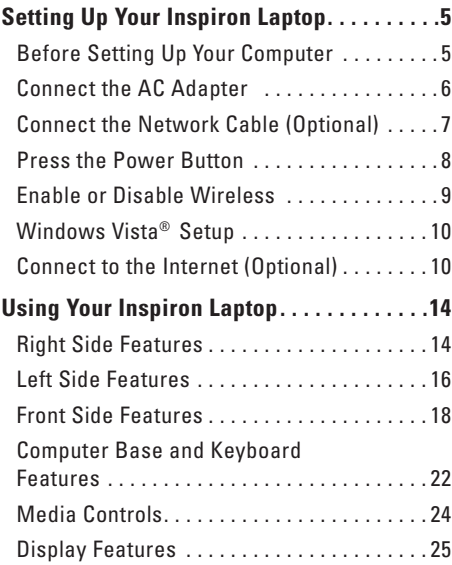

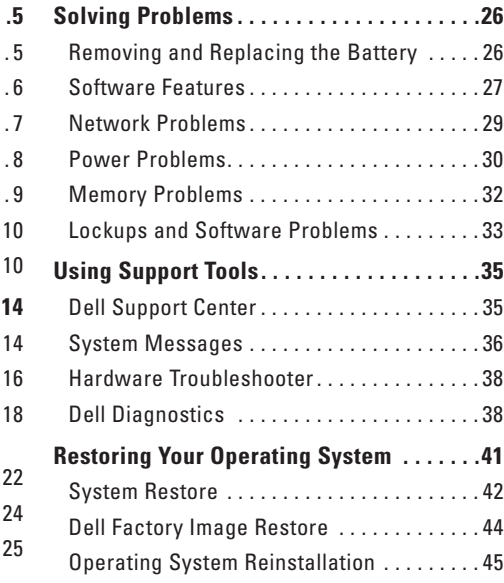

### **Contents**

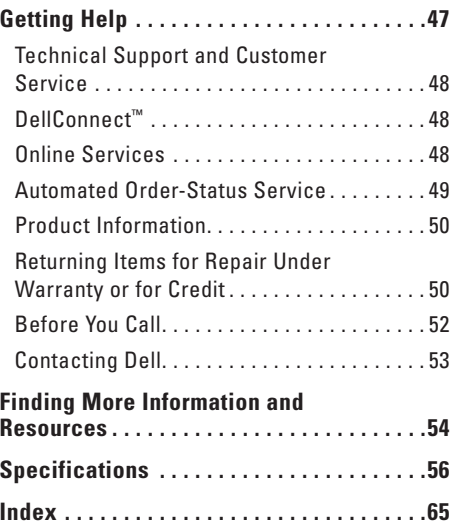

# <span id="page-6-0"></span>**Setting Up Your Inspiron Laptop**

This section provides information about setting up your Inspiron 1545 laptop and connecting peripherals.

## **Before Setting Up Your Computer**

When positioning your computer, ensure that you allow easy access to a power source, adequate ventilation, and a level surface to place your computer.

Restricting airflow around your Inspiron laptop may cause it to overheat. To prevent overheating ensure that you leave at least 10.2 cm (4 inches) at the back of the computer and a minimum of 5.1 cm (2 inches) on all other sides. You should never place your computer in an enclosed space, such as a cabinet or drawer when it is powered on.

**CAUTION: Do not block, push objects into, or allow dust to accumulate in the air vents. Do not store your Dell™ computer in a low-airflow environment, such as a closed briefcase, while it is running. Restricting the airflow can damage the computer or cause a fire. The computer turns on the fan when the computer gets hot. Fan noise is normal and does not indicate a problem with the fan or the computer.**

**NOTICE:** Placing or stacking heavy or sharp objects on the computer may result in permanent damage to the computer.

## <span id="page-7-0"></span>**Connect the AC Adapter**

Connect the AC adapter to the computer and then plug it into a wall outlet or surge protector.

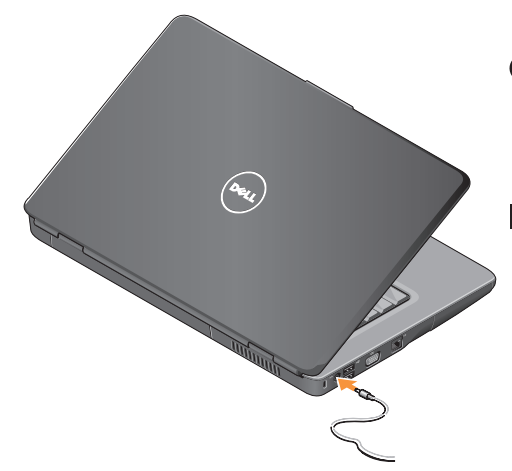

- **CAUTION: The AC adapter works with electrical outlets worldwide. However, power connectors and power strips vary among countries. Using an incompatible cable or improperly connecting the cable to a power strip or electrical outlet may cause fire or equipment damage.**
- **NOTICE:** When you disconnect the AC adapter cable from the computer, grasp the connector, not the cable itself, and pull firmly, but gently to prevent damage to the cable.
- **NOTE:** Connect the power cord to the adapter firmly and ensure that the light on the adapter is on when you turn on power.

**Setting Up Your Inspiron Laptop** 

## <span id="page-8-0"></span>**Connect the Network Cable (Optional)**

If you plan to use a wired network connection, connect the network cable.

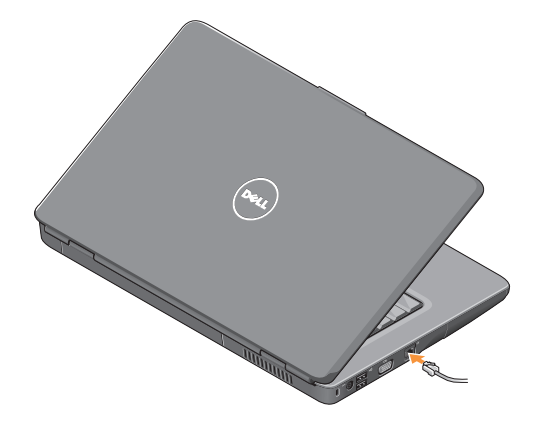

<span id="page-9-0"></span>**Setting Up Your Inspiron Laptop**

## **Press the Power Button**

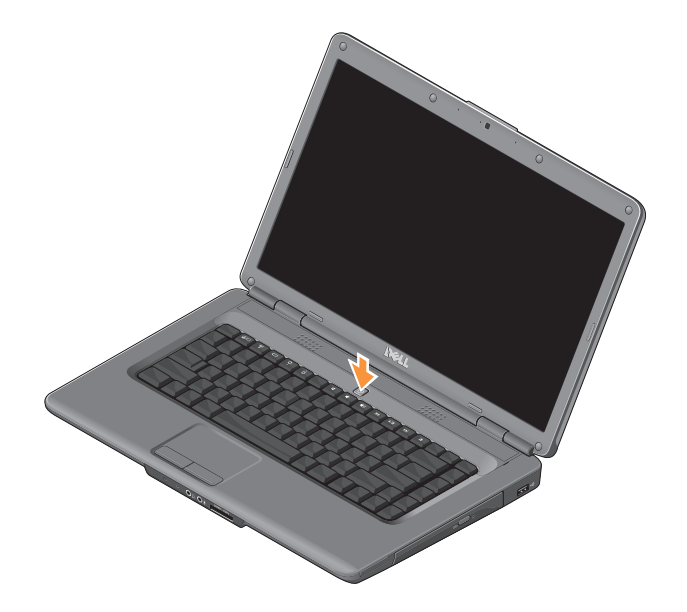

## <span id="page-10-0"></span>**Enable or Disable Wireless**

To turn on wireless, with the computer turned on, press the wireless key  $\binom{6}{1}$  on the keyboard. A confirmation of your selection appears on the screen.

The wireless key allows you to quickly turn all of your wireless radios (Bluetooth and WiFi) off, such as when you are asked to disable all wireless radios on an airplane flight. To turn off all wireless radios, press this key once. Pressing it again returns your wireless radios to their respective states they were in before you turned off wireless.

## <span id="page-11-0"></span>**Windows Vista® Setup**

Your computer is preconfigured with Windows Vista operating system. To set up Windows Vista for the first time, follow the instructions on the screen. The screens take you through several procedures including accepting license agreements, setting preferences, and setting up an Internet connection.

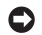

**NOTICE:** Do not interrupt the operating system's setup process. Doing so may render your computer unusable.

## **Connect to the Internet (Optional)**

**NOTE:** Internet Service Providers (ISPs) and ISP offerings vary by country.

To connect to the Internet, you need an external modem or network connection and an Internet service provider.

## **Setting Up a Wired Internet Connection**

If you are using a dial-up connection, connect the telephone line to the external USB modem (optional) and to the telephone wall connector before you set up your Internet connection. If you are using a DSL or cable/ satellite modem connection, contact your ISP or cellular telephone service provider for setup.

#### **Setting Up a Wireless Connection**

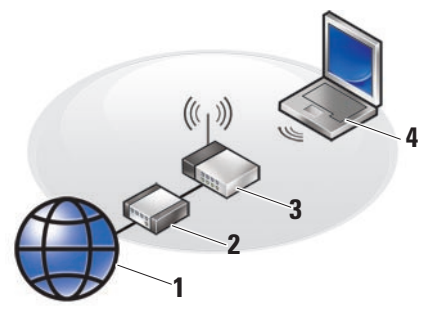

- **1.** Internet service
- **2.** cable or DSL modem
- **3.** wireless router
- **4.** portable computer with wireless network card

See the documentation for your router for more information about how to set up and use your wireless network.

Before you can use your wireless Internet connection, you must connect the computer to your wireless router. To set up your connection to a wireless router:

- **1.** Save and close any open files, and exit any open programs.
- **2.** Click Start → Connect To.
- **3.** Follow the instructions on the screen to complete the setup.

#### **Setting Up Your Internet Connection**

To set up an Internet connection with a provided ISP desktop shortcut:

- **1.** Save and close any open files, and exit any open programs.
- **2.** Double-click the ISP icon on the Windows desktop.
- **3.** Follow the instructions on the screen to complete the setup.

#### **Setting Up Your Inspiron Laptop**

If you do not have an ISP icon on your desktop or if you want to set up an Internet connection with a different ISP, perform the steps in the following section.

- **NOTE:** If you cannot connect to the Internet but have successfully connected in the past, the ISP might have a service outage. Contact your ISP to check the service status, or try connecting again later.
- 

**NOTE:** Have your ISP information ready.

- **1.** Save and close any open files, and exit any open programs.
- **2.** Click Start **↔** → Control Panel.
- **3.** In the **Network and Internet** section, click **Connect to the Internet**.

The **Connect to the Internet** window appears.

- **4.** Depending on how you want to connect, click either **Broadband (PPPoE)** or **Dial-up**:
	- Choose **Broadband** if you are using a DSL, satellite modem, cable TV modem, or wireless technology connection.
	- Choose **Dial-up** if you are using an optional USB dial-up modem or ISDN.
- **NOTE:** If you do not know which type of connection to select, click **Help me choose** or contact your ISP.
- **5.** Follow the instructions on the screen and use the setup information provided by your ISP to complete the setup.

### **Setting Up Your Inspiron Laptop**

<span id="page-15-0"></span>Your Inspiron 1545 laptop has indicators and buttons that provide information and enable you to perform common tasks. The connectors on your computer provide the option of attaching additional devices.

## **Right Side Features**

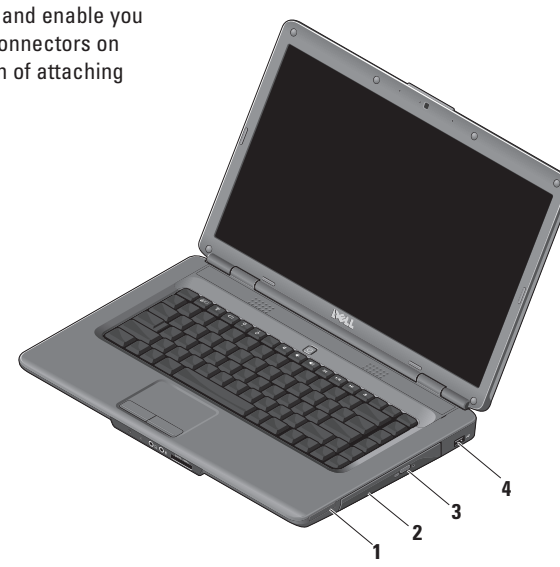

- **1 ExpressCard slot** Supports one 34 mm wide ExpressCard for enabling additional hardware capabilities.
	- **NOTE:** Your computer ships with a plastic blank installed in the ExpressCard slot. Blanks protect unused slots from dust and other particles. Save the blank for use when no ExpressCard is installed in the slot; blanks from other computers may not fit your computer.
- **2 Optical drive** Plays or records only standard-size and shape (12 cm) CDs, and DVDs. Ensure that the side with print or writing is facing upward when inserting discs.
- **3 Eject button** Press the eject button to open the optical drive.
- $\mathbf{A}$   $\mathbf{C}$  **USB 2.0 connector** Connects to USB devices, such as a mouse, keyboard, printer, external drive, or MP3 player.

## <span id="page-17-0"></span>**Left Side Features**

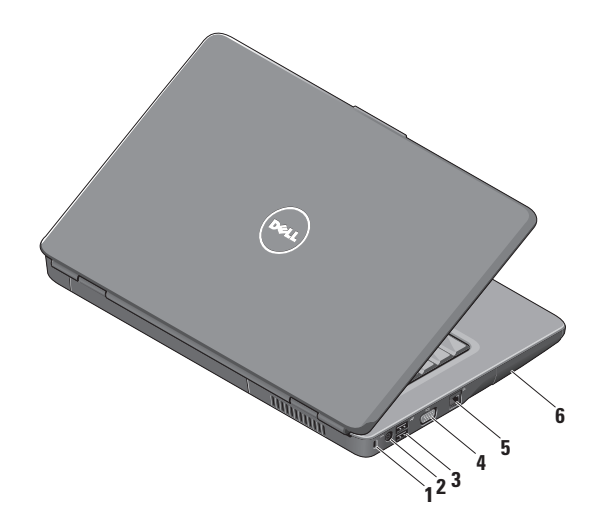

- **1 Security cable slot** Used to attach a commercially available antitheft device to the computer.
	- **NOTE:** Before you buy an antitheft device, ensure that it works with the security cable slot on your computer.
- **2 AC adapter connector** Connects to the AC adapter to power the computer and charge the battery when the computer is not in use.
- **3 USB 2.0 connectors** (2) Connects to USB devices, such as a mouse, keyboard, printer, external drive, or MP3 player.
- **4 VGA connector** Connects to a monitor or projector.
- **5 Network connector** Connects your computer to a network or a broadband device if you are using a wired network.
- **6 Hard drive** Stores software and data.

## <span id="page-19-0"></span>**Front Side Features**

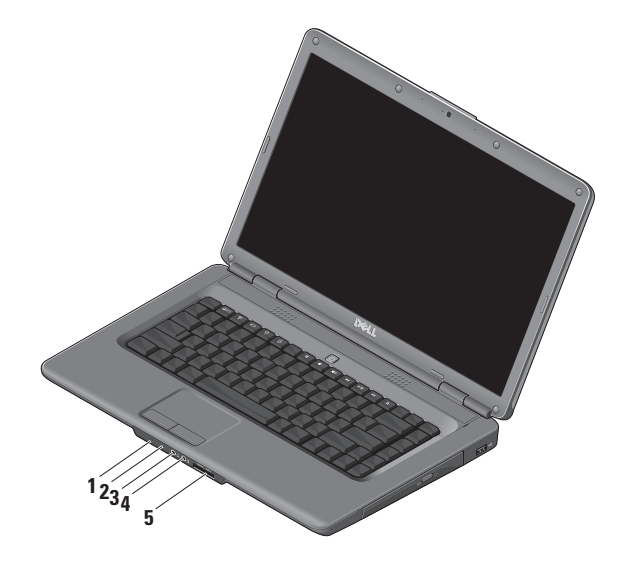

**18**

## **1 Power/battery status light** – Indicates the power state and battery status.

On AC adapter:

- Solid white the computer on and the battery is charging or the computer is turned off or in hibernate state with less than 90% battery charge and the battery is charging
- $\bullet$  Breathing white the computer is in standby state and the battery is charging
- • Off the computer is turned off or in hibernate state with more than 90% battery charge and the battery is charging

On battery:

- $\bullet$  Solid white  $-$  the computer is on with more than 10% battery charge
- $\bullet$  Breathing white the computer is in standby state with more than 10% battery charge
- Solid amber the computer is on or in standby state with less than 10% battery charge
- Off the computer is turned off or in hibernate state
- **2 Analog microphone**  If you do not have the optional built-in camera with dual microphones, this single microphone is used for conferencing and chat.
- **3 Audio out/Headphone connector** Connects one pair of headphones, or sends audio to a powered speaker or sound system.
- **4 Audio in/Microphone connector** Connects to a microphone or input signal for use with audio programs.
- **5** SD/MMC MS/Pro xD

**7-in-1 Media Card Reader** – Provides a fast and convenient way to view and share digital photos, music, videos, and documents stored on the following digital memory cards:

- • Secure Digital (SD) memory card
- Secure Digital High Capacity (SDHC) card
- • Secure Digital High Density (SDHD) card
- • Multi Media Card (MMC/MMC+)
- Memory Stick
- • Memory Stick PRO
- xD-Picture Card (type M and type H)
- **NOTE:** Your computer ships with a plastic blank installed in the media card slot. Blanks protect unused slots from dust and other particles. Save the blank for use when no media card is installed in the slot. Blanks from other computers may not fit your computer.

## <span id="page-23-0"></span>**Computer Base and Keyboard Features**

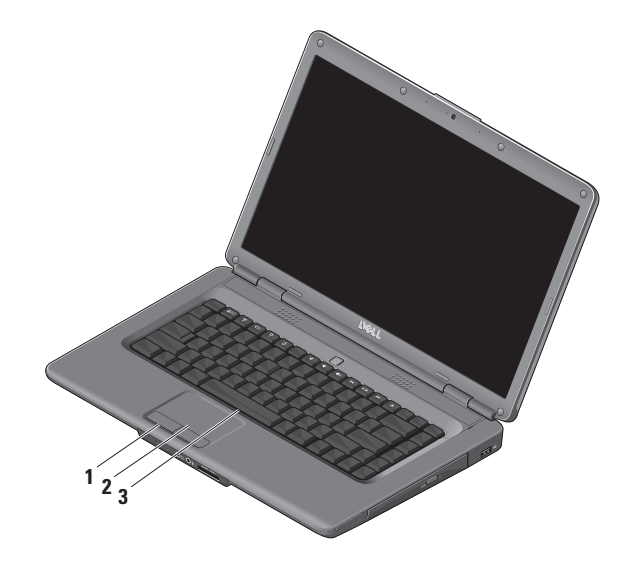

- **1 Touch pad buttons** Provide left- and right-click functions those on like a mouse.
- **2 Touch pad** Provides the functionality of a mouse to move the cursor, drag or move selected items, and left-click by tapping the surface.
- **3 Keyboard** For more information on keyboard, see the Dell Technology Guide.

The media controls are also located on the keyboard. These keys control media playback.

You can use the **Function Key Behavior**  setting in the **System Setup** (BIOS) utility to configure the media control keys. The options in the **Function Key Behavior** setting are:

**Multimedia Key First** – This is the default option. Press any multimedia key directly. For function key, press  $\langle$ Fn $\rangle$  + the required function key.

**Function Key First** – Press any function key directly. For multimedia key, press <Fn> + the required multimedia key.

**NOTE: Multimedia Key First option is** active only in the operating system. During POST, press <F2> or <F12> directly.

## <span id="page-25-0"></span>**Media Controls**

To use the media controls, press the required key.

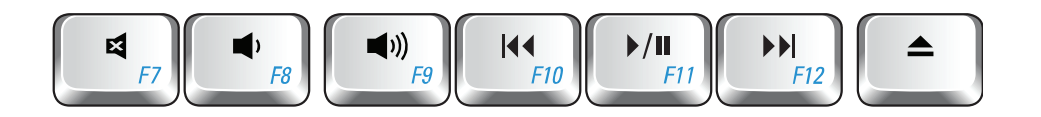

- Mute the sound 티
- $\blacksquare$ Turn down the volume
- Turn up the volume  $\blacksquare$
- **Algebra** Play the previous track or chapter
- **Play or pause**
- $\blacktriangleright$ Play the next track or chapter
- Eject the disc≜

## <span id="page-26-0"></span>**Display Features**

The display panel holds an optional camera and accompanying dual digital microphones.

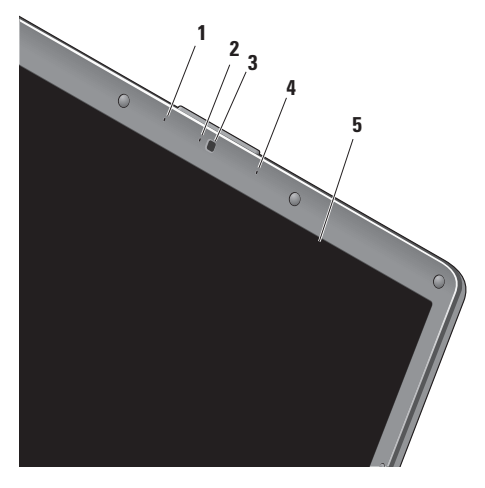

- **1 Left digital array microphone (optional)** Combines with the right digital array microphone to provide high quality sound for video conferencing and voice recording.
- **2** C**amera activity indicator (optional)** Light that indicates if the camera is on or off. Based on selections you made when purchasing your computer, your computer may or may not include a camera.
- **3 Camera (optional)** Built-in camera for video capture, conferencing, and chat. Based the on selections you made when purchasing your computer, your computer may or may not include a camera.
- **4 Right digital array microphone (optional)** Combines with the left digital array microphone to provide high quality sound for video conferencing and voice recording.
- **5 Display** Your display can vary based on selections you made when purchasing your computer. For more information about displays, see the *Dell Technology Guide*.

## <span id="page-27-0"></span>**Solving Problems**

## **Removing and Replacing the Battery**

**CAUTION: Using an incompatible battery may increase the risk of fire or explosion. This computer should only use a battery purchased from Dell. Do not use batteries from other computers.**

**CAUTION: Before removing the battery, shut down the computer, and remove external cables (including the AC adapter).**

To remove the battery:

- **1.** Turn off the computer and turn it over.
- **2.** Slide the battery release latch until it clicks into place.
- **3.** Slide the battery out.

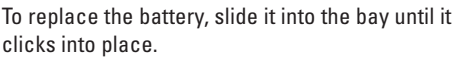

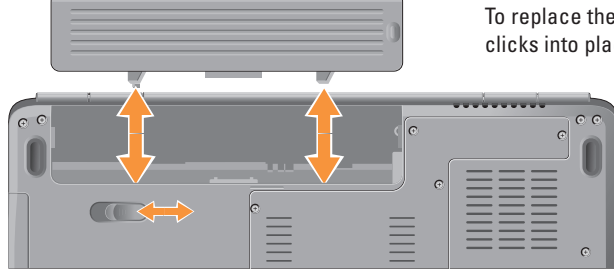

## <span id="page-28-0"></span>**Software Features**

**NOTE:** For more information about the features described in this section, see the *Dell Technology Guide* on your hard drive or on the Dell Support website at **support.dell.com**.

#### **Productivity and Communication**

You can use your computer to create presentations, brochures, greeting cards, fliers, and spreadsheets. You can also edit and view digital photographs and images. Check your purchase order for software installed on your computer.

After connecting to the Internet, you can access websites, setup an e-mail account, upload and download files, and so on.

#### **Entertainment and Multimedia**

You can use your computer to watch videos, play games, create your own CDs, listen to music and internet radio stations. Your optical disc drive may support multiple disc media formats including CDs and DVDs.

You can download or copy pictures and video files from portable devices, such as digital cameras and cellular phones. Optional software applications enable you to organize and create music and video files that can be recorded to disc, saved on portable products such as MP3 players and handheld entertainment devices, or played and viewed directly on connected TVs, projectors, and home theater equipment.

#### **Customizing the Desktop**

You can customize your desktop to change the appearance, resolution, wallpaper, screensaver, and so on by accessing the **Personalize appearance and sounds** window.

To access the display properties window:

- **1.** Right-click an open area of the desktop.
- **2.** Click **Personalize**, to open the **Personalize appearance and sounds** window and learn more about your customization options.

#### **Customizing Your Energy Settings**

You can use the power options in your operating system to configure the power settings on your computer. Microsoft® Windows Vista® provides three default options:

- **• Balanced** This power option offers full performance when you need it and saves power during periods of inactivity.
- **• Power saver** This power option saves power on your computer by reducing system performance to maximize the life of the computer and by reducing the amount of energy consumed by your computer over its lifetime.
- **• High performance** This power option provides the highest level of system performance on your computer by adapting processor speed to your activity and by maximizing system performance.

## **Backing Up Your Data**

It is recommended that you periodically back up files and folders on your computer. To back up files:

- **1.** Click Start  $\bigoplus$  → Control Panel→ System **and Maintenance**→ **Welcome Center**→ **Transfer files and settings**.
- **2.** Click **Back up files** or **Back up computer**.
- **3.** Click **Continue** on the **User Account Control** window and follow the instructions in the Back up Files wizard.

This section provides troubleshooting information for your computer. If you cannot solve your problem using the following guidelines, see "Using Support Tools" on page [35](#page-36-1) or "Contacting Dell" on page [53](#page-54-1).

**CAUTION: Only trained service personnel should remove the computer cover. See the Service Manual on the Dell Support website at support.dell.com for advanced service instructions.**

## <span id="page-30-0"></span>**Network Problems**

#### **Wireless Connections**

#### **If the wireless network connection is lost** —

The wireless router is offline or wireless has been disabled on the computer.

- • Check your wireless router to ensure it is powered on and connected to your data source (cable modem or network hub).
- Re-establish your connection to the wireless router:
	- a. Save and close any open files, and exit any open programs.
	- **b.** Click Start  $\bigoplus$  → Connect To.
	- c. Follow the instructions on the screen to complete the setup.
- The wireless key may have been unintentionally pressed, deactivating your wireless connections. To turn on wireless, with the computer turned on, press the wireless key  $(N^2)$  on the keyboard. You

can manage the Wireless LAN using Dell Wireless WLAN Card Utility from your taskbar. You can also use Windows Wireless Network Connections, accessed from the Control Panel, to manage Wireless LAN.

• Interference may be blocking or interrupting your wireless connection. Try moving the computer closer to your wireless router.

#### **Wired Connections**

**If the network connection is lost** — The network cable is loose or damaged. Check the cable to ensure it is plugged in and not damaged.

The link integrity light on the integrated network connector lets you verify that your connection is working and provides information on the status:

• Green - A good connection exists between a 10-Mbps network and the computer.

#### <span id="page-31-0"></span>**Solving Problems**

- Orange A good connection exists between a 100-Mbps network and the computer.
- Off The computer is not detecting a physical connection to the network.
- **NOTE:** The link integrity light on the network connector is only for the wired cable connection. The link integrity light does not provide status for wireless connections.

## **Power Problems**

**If the power light is off** — The computer is either turned off or is not receiving power.

- • Reseat the power cable into both the power connector on the computer and the electrical outlet.
- If the computer is plugged into a power strip, ensure that the power strip is plugged into an electrical outlet and that the power strip is turned on. Also temporarily bypass power protection devices, power strips, and power extension cables to verify that the computer turns on properly.
- Ensure that the electrical outlet is working by testing it with another device, such as a lamp.
- • Check the AC adapter cable connections. If the AC adapter has a light, ensure that the light on the AC adapter is on.

#### **If the power light is solid white and the**

**computer is not responding** — The display may not be responding. Press the power button until the computer turns off and then turn it back on. If the problem persists, see Dell Technology Guide on the Dell Support website at **support.dell.com**.

**If the power light is blinking white** — The computer is in standby mode. Press a key on the keyboard, move the pointer using the touch pad or a connected mouse, or press the power button to resume normal operation.

**If the power light is solid amber** — The computer has a power problem or an internal device malfunction. For assistance, contact Dell (see "Contacting Dell" on page [53](#page-54-1)).

**If the power light is blinking amber** — The computer is receiving power, but a device might be malfunctioning or incorrectly installed. You may have to remove and then reinstall the

memory modules (for information on removing and replacing memory modules, see the *Service Manual* on the Dell Support website at **support. dell.com**).

**If you encounter interference that hinders reception on your computer** — An unwanted signal is creating interference by interrupting or blocking other signals. Some possible causes of interference are:

- • Power, keyboard, and mouse extension cables.
- • Too many devices connected to a power strip.
- Multiple power strips connected to the same electrical outlet.

## <span id="page-33-0"></span>**Memory Problems**

#### **If you receive an insufficient memory message—**

- • Save and close any open files and exit any open programs you are not using to see if that resolves the problem.
- See the software documentation for minimum memory requirements. If necessary, install additional memory (See the *Service Manual* on the Dell Support website at **support.dell.com**).
- • Reseat the memory modules (See the *Service Manual* on the Dell Support website at **support.dell.com**) to ensure that your computer is successfully communicating with the memory.

#### **If you experience other memory problems** —

• Ensure that you are following the memory installation guidelines (see the *Service Manual* on the Dell Support website at **support.dell.com**).

- Check if the memory module is compatible with your computer. Your computer supports DDR2 memory. For more information about the type of memory supported by your computer, see "Specifications" on page [56.](#page-57-1)
- • Run the Dell Diagnostics (see "Dell Diagnostics" on page 38).
- • Reseat the memory modules (see the *Service Manual* on the Dell Support website at **support.dell.com**) to ensure that your computer is successfully communicating with the memory.

## <span id="page-34-0"></span>**Lockups and Software Problems**

**If the computer does not start up — Ensure** that the power cable is firmly connected to the computer and to the electrical outlet.

#### **If a program stops responding** — End the program:

- **1.** Press <Ctrl><Shift><Esc> simultaneously.
- **2.** Click **Applications**.
- **3.** Click the program that is no longer responding
- **4.** Click **End Task**.

**If a program crashes repeatedly** — Check the software documentation. If necessary, uninstall and then reinstall the program.

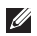

**NOTE:** Most software includesinstallation instructions in its documentation or on CD.

#### **If the computer stops responding or a solid blue screen appears** —

**NOTICE:** You might lose data if you are unable to perform an operating system shutdown.

If you are unable to get a response by pressing a key on your keyboard or moving your mouse, press and hold the power button for at least 8 to 10 seconds until the computer turns off and then restart your computer.

#### **If a program is designed for an earlier Microsoft® Windows® operating system —**

Run the Program Compatibility Wizard. The Program Compatibility Wizard configures a program so that it runs in an environment similar to non-Windows Vista operating system environments.

**1.** Click **Start** → **Control Panel**→ **Programs**→ **Use an older program with this version of Windows**.

#### **Solving Problems**

- **2.** In the welcome screen, click **Next**.
- **3.** Follow the instructions on the screen.

#### **If you have other software problems** —

- • Back up your files immediately.
- Use a virus-scanning program to check the hard drive or CDs.
- • Save and close any open files or programs and shut down your computer through the **Start** menu.
- • Check the software documentation or contact the software manufacturer for troubleshooting information:
	- Ensure that the program is compatible with the operating system installed on your computer.
- Ensure that your computer meets the minimum hardware requirements needed to run the software. See the software documentation for information.
- Ensure that the program is installed and configured properly.
- Verify that the device drivers do not conflict with the program.
- Uninstall and then reinstall the program, if necessary.
# <span id="page-36-0"></span>**Using Support Tools**

## **Dell Support Center**

The Dell Support Center helps you find service, support, and system-specific information you need. For more information about Dell Support Center and available support tools, click the **Services** tab at **support.dell.com**.

 $C$ lick the  $\sum$  icon in the taskbar to run the application. The home page provides links to access:

- • Self Help (Troubleshooting, Security, System Performance, Network/Internet, Backup/ Recovery, and Windows Vista)
- • Alerts (technical support alerts relevant to your computer)
- • Assistance from Dell (Technical Support with DellConnect™, Customer Service, Training and Tutorials, How-To Help with Dell on Call, and Online Scan with PC CheckUp)
- About Your System (System Documentation, Warranty Information, System Information, Upgrades & Accessories)

The top of the Dell Support Center home page displays your computer's model number along with its service tag and express service code.

For more information about the Dell Support Center, see the Dell Technology Guide on your hard drive or on the Dell Support website at **support.dell.com**.

## <span id="page-37-0"></span>**System Messages**

If your computer has an issue or error, it may display a System Message that will help you identify the cause and action needed to resolve the issue.

*MOTE:* If the message you received is not listed in the following examples, see the documentation for either the operating system or the program that was running when the message appeared. Alternatively you could see the *Dell Technology Guide* on your computer or on the Dell Support website at **support.dell.com** or see "Contacting Dell" on page [53](#page-54-0) for assistance.

**Alert! Previous attempts at booting this system have failed at checkpoint [nnnn]. For help in resolving this problem, please note this checkpoint and contact Dell Technical Support** — The computer failed to complete the boot routine three consecutive times for the

same error. See "Contacting Dell" on page [53](#page-54-0) for assistance.

**CMOS checksum error** — Possible motherboard failure or RTC battery low. Replace the battery. See the *Service Manual* on the Dell Support website at **support.dell.com** or see "Contacting Dell" on page [53](#page-54-0) for assistance.

**CPU fan failure** — CPU fan has failed. Replace the CPU fan. See the *Service Manual* on the Dell Support website at **support.dell.com**.

**Hard-disk drive failure** — Possible hard disk drive (HDD) failure during POST. See "Contacting Dell" on page [53](#page-54-0) for assistance.

**Hard-disk drive read failure** — Possible hard disk drive failure during HDD boot test. See "Contacting Dell" on page [53](#page-54-0) for assistance.

**Keyboard failure** — Keyboard failure or loose cable.

**No boot device available** — No bootable partition on hard disk drive, the hard disk drive cable is loose, or no bootable device exists.

- If the hard drive is your boot device, ensure that the cables are connected and that the drive is installed properly and partitioned as a boot device.
- Enter system setup and ensure that the boot sequence information is correct (see the *Dell Technology Guide* on your computer or on the Dell Support website at **support.dell.com**).

**No timer tick interrupt** — A chip on the system board might be malfunctioning or motherboard failure (see "Contacting Dell" on page [53](#page-54-0) for assistance).

**USB over current error** — Disconnect the USB device. Your USB device needs more power for it to function properly. Use an external power source to connect the USB device, or if your device has two USB cables, connect both of them.

**NOTICE - Hard Drive SELF MONITORING SYSTEM has reported that a parameter has exceeded its normal operating range. Dell recommends that you back up your data** 

**regularly. A parameter out of range may or may not indicate a potential hard drive problem** — S.M.A.R.T error, possible hard disk drive failure. This feature can be enabled or disabled in the BIOS setup (see "Contacting Dell" on page [53](#page-54-0) for assistance).

## <span id="page-39-0"></span>**Hardware Troubleshooter**

If a device is either not detected during the operating system setup or is detected but incorrectly configured, you can use the **Hardware Troubleshooter** to resolve the incompatibility.

To start the Hardware Troubleshooter:

- **1.** Click Start **↔** → Help and Support.
- **2.** Type hardware troubleshooter in the search field and press <Enter> to start the search.
- **3.** In the search results, select the option that best describes the problem and follow the remaining troubleshooting steps.

## **Dell Diagnostics**

If you experience a problem with your computer, perform the checks in "Lockups and Software Problems" on page [33](#page-34-0) and run the Dell Diagnostics before you contact Dell for technical assistance.

It is recommended that you print these procedures before you begin.

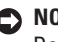

**NOTICE:** Dell Diagnostics works only on Dell computers.

**NOTE:** The Drivers and Utilities disc is optional and may not ship with your computer.

Review your computer's configuration information, and ensure that the device that you want to test displays in the system setup program and is active. See the *Dell Technology Guide*.

Start the Dell Diagnostics from your hard drive or from the Drivers and Utilities disc.

#### **Starting Dell Diagnostics From Your Hard Drive**

The Dell Diagnostics is located on a hidden diagnostic utility partition on your hard drive.

- **NOTE:** If your computer cannot display a  $\mathscr{U}$ screen image, see "Contacting Dell" on page [53.](#page-54-0)
- **1.** Ensure that the computer is connected to an electrical outlet that is known to be working properly.
- **2.** Turn on (or restart) your computer.
- **3.** When the DELL™ logo appears, press <F12> immediately. Select **Diagnostics** from the boot menu and press <Enter>.
- **NOTE:** If you wait too long and the operating  $\mathscr U$ system logo appears, continue to wait until you see the Microsoft® Windows® desktop; then, shut down your computer and try again.
- **NOTE:** If you see a message stating that no  $\mathscr{M}$ diagnostics utility partition has been found, run the Dell Diagnostics from the Drivers and Utilities disc.

**4.** Press any key to start the Dell Diagnostics from the diagnostics utility partition on your hard drive.

#### **Starting Dell Diagnostics From the Drivers and Utilities Disc**

- **1.** Insert the Drivers and Utilities disc.
- **2.** Shut down and restart the computer. When the DELL logo appears, press <F12> immediately.
- **NOTE:** If you wait too long and the operating system logo appears, continue to wait until you see the Microsoft® Windows® desktop; then, shut down your computer and try again.
- $\mathscr{U}$ **NOTE:** The next steps change the boot sequence for one time only. On the next start-up, the computer boots according to the devices specified in the system setup program.
- **3.** When the boot device list appears, highlight **CD/DVD/CD-RW** and press <Enter>.

#### **Using Support Tools**

- **4.** Select the **Boot from CD-ROM** option from the menu that appears and press <Enter>.
- **5.** Type 1 to start the CD menu and press <Enter> to proceed.
- **6.** Select **Run the 32 Bit Dell Diagnostics** from the numbered list. If multiple versions are listed, select the version appropriate for your computer.
- **7.** When the Dell Diagnostics **Main Menu** appears, select the test you want to run.

## <span id="page-42-0"></span>**Restoring Your Operating System**

You can restore your operating system in the following ways:

- • System Restore returns your computer to an earlier operating state without affecting data files. Use System Restore as the first solution for restoring your operating system and preserving data files.
- • Dell Factory Image Restore returns your hard drive to the operating state it was in when you purchased the computer. This procedure permanently deletes all data on the hard drive and removes any programs installed after you received the computer. Use this procedure only if System Restore did not resolve your operating system problem.
- If you received an Operating System disc with your computer, you can use it to restore your operating system. However, using the Operating System disc also deletes all data on the hard drive. Use the disc only if System Restore did not resolve your operating system problem.

## <span id="page-43-0"></span>**System Restore**

Windows operating systems provide a System Restore option which allows you to return your computer to an earlier operating state (without affecting data files) if changes to the hardware, software, or other system settings have left the computer in an undesirable operating state. Any changes that System Restore makes to your computer are completely reversible.

**NOTICE:** Make regular backups of your data files. System Restore does not monitor your data files or recover them.

**NOTE:** The procedures in this document were written for the Windows default view, so they may not apply if you set your Dell™ computer to the Windows Classic view.

#### **Starting System Restore**

**1.** Click **Start** .

- **2.** In the **Start Search** box, type System Restore and press <Enter>.
- **ZAINOTE:** The User Account Control window may appear. If you are an administrator on the computer, click **Continue**; otherwise, contact your administrator to continue the desired action.
- **3.** Click **Next** and follow the remaining prompts on the screen.

In the event that System Restore did not resolve the issue, you may undo the last system restore.

#### **Undoing the Last System Restore**

- **NOTE:** Before you undo the last system restore, save and close all open files and exit any open programs. Do not alter, open, or delete any files or programs until the system restoration is complete.
- **1.** Click **Start** .
- **2.** In the **Start Search** box, type System Restore and press <Enter>.
- **3.** Click **Undo my last restoration** and click **Next**.

## <span id="page-45-0"></span>**Dell Factory Image Restore**

- **NOTICE:** Using Dell Factory Image Restore permanently deletes all data on the hard drive and removes any programs or drivers installed after you received your computer. If possible, back up the data before using these options. Use Dell Factory Image Restore only if System Restore did not resolve your operating system problem.
- **NOTE:** Dell Factory Image Restore may not be available in certain countries or on certain computers.

Use Dell Factory Image Restore only as the last method to restore your operating system. This option restores your hard drive to the operating state it was in when you purchased the computer. Any programs or files added since you received your computer—including data files—are permanently deleted from the hard drive. Data files include documents, spreadsheets, e-mail messages, digital photos, music files, and so on. If possible, back up all data before using Dell Factory Image Restore.

#### **Dell Factory Image Restore**

- **1.** Turn on the computer.
- **2.** When the Dell logo appears, press <F8> several times to access the **Vista Advanced Boot Options** Window.
- **NOTE:** If you wait too long and the operating system logo appears, continue to wait until you see the Microsoft® Windows® desktop; then, shut down your computer and try again.
- **3.** Select **Repair Your Computer**.

The **System Recovery Options** window appears.

- **4.** Select a keyboard layout and click **Next**.
- **5.** To access the recovery options, log on as a local user. To access the command prompt, type administrator in the **User name** field, then click **OK**.
- **6.** Click **Dell Factory Image Restore**. The **Dell Factory Image Restore** welcome screen appears.
- **NOTE:** Depending upon your configuration, you may need to select **Dell Factory Tools**, then **Dell Factory Image Restore**.
- **7.** Click **Next**. The **Confirm Data Deletion** screen appears.
- **C NOTICE:** If you do not want to proceed with Factory Image Restore, click **Cancel**.
- **8.** Click the checkbox to confirm that you want to continue reformatting the hard drive and restoring the system software to the factory condition, then click **Next**.

The restore process begins and may take five or more minutes to complete. A message appears when the operating system and factory-installed applications have been restored to factory condition.

**9.** Click **Finish** to reboot the system.

## **Operating System Reinstallation**

#### **Before you Begin**

If you are considering reinstalling the Windows operating system to correct a problem with a newly installed driver, first try using Windows Device Driver Rollback. If Device Driver Rollback does not resolve the problem, then use System Restore to return your operating system to the operating state it was in before you installed the new device driver. See "System Restore" on page [42.](#page-43-0)

**NOTICE:** Before performing the installation, back up all data files on your primary hard drive. For conventional hard drive configurations, the primary hard drive is the first drive detected by the computer.

To reinstall Windows, you need the following items:

- Dell Operating System disc
- Dell Drivers and Utilities disc

#### <span id="page-47-0"></span>**Restoring Your Operating System**

**NOTE:** The Dell Drivers and Utilities disc contains drivers that were installed during the assembly of the computer. Use the Dell Drivers and Utilities disc to load any required drivers. Depending on the region from which you ordered your computer, or whether you requested the disc, the Dell Drivers and Utilities disc and Operating System disc may not ship with your computer.

#### **Reinstalling Windows Vista**

The reinstallation process can take 1 to 2 hours to complete. After you reinstall the operating system, you must also reinstall the device drivers, virus protection program, and other software.

- **1.** Save and close any open files and exit any open programs.
- **2.** Insert the Operating System disc.
- **3.** Click **Exit** if the **Install Windows** message appears.
- **4.** Restart the computer.
- **5.** When the DELL logo appears, press <F12> immediately.
- **NOTE:** If you wait too long and the operating system logo appears, continue to wait until you see the Microsoft® Windows® desktop; then, shut down your computer and try again.
- **NOTE:** The next steps change the boot sequence for one time only. On the next start-up, the computer boots according to the devices specified in the system setup program.
- **6.** When the boot device list appears, highlight **CD/DVD/CD-RW Drive** and press <Enter>.
- **7.** Press any key to **Boot from CD-ROM**. Follow the instructions on the screen to complete the installation.

## <span id="page-48-0"></span>**Getting Help**

If you experience a problem with your computer, you can complete the following steps to diagnose and troubleshoot the problem:

- **1.** See "Solving Problems" on page [26](#page-27-0) for information and procedures that pertain to the problem your computer is experiencing.
- **2.** See "Dell Diagnostics" on page 38 for procedures on how to run Dell Diagnostics.
- **3.** Fill out the "Diagnostic Checklist" on page [52.](#page-53-0)
- **4.** Use Dell's extensive suite of online services available at Dell Support (**support.dell.com**) for help with installation and troubleshooting procedures. See "Online Services" on page [48](#page-49-0) for a more extensive list of Dell Support online.
- **5.** If the preceding steps have not resolved the problem, see "Contacting Dell" on page [53](#page-54-0).
- **NOTE:** Call Dell Support from a telephone near or at the computer so that the support staff can assist you with any necessary procedures.
- **NOTE:** Dell's Express Service Code system may not be available in all countries.

When prompted by Dell's automated telephone system, enter your Express Service Code to route the call directly to the proper support personnel. If you do not have an Express Service Code, open the **Dell Accessories** folder, double-click the **Express Service Code** icon, and follow the directions.

<u>U</u>s **NOTE:** Some of the following services are not always available in all locations outside the continental U.S. Call your local Dell representative for information on availability.

<span id="page-49-1"></span>**Getting Help**

## **Technical Support and Customer Service**

Dell's support service is available to answer your questions about Dell hardware. Our support staff uses computer-based diagnostics to provide fast, accurate answers.

To contact Dell's support service, see "Before You Call" on page [52](#page-53-1) and then see the contact information for your region or go to **support.dell.com**.

## **DellConnect™**

DellConnect is a simple online access tool that allows a Dell service and support associate to access your computer through a broadband connection, diagnose your problem and repair it all under your supervision. For more information, go to **support.dell.com** and click **DellConnect**.

## <span id="page-49-0"></span>**Online Services**

You can learn about Dell products and services on the following websites:

- • **www.dell.com**
- • **www.dell.com/ap** (Asian/Pacific countries only)
- • **www.dell.com/jp** (Japan only)
- • **www.euro.dell.com** (Europe only)
- • **www.dell.com/la** (Latin American and Caribbean countries)
- • **www.dell.ca** (Canada only)

You can access Dell Support through the following websites and e-mail addresses:

Dell Support websites

- • **support.dell.com**
- • **support.jp.dell.com** (Japan only)
- • **support.euro.dell.com** (Europe only)

<span id="page-50-0"></span>Dell Support e-mail addresses

- • **mobile\_support@us.dell.com**
- • **support@us.dell.com**
- • **la-techsupport@dell.com** (Latin America and Caribbean countries only)
- • **apsupport@dell.com** (Asian/Pacific countries only)

Dell Marketing and Sales e-mail addresses

- • **apmarketing@dell.com** (Asian/Pacific countries only)
- • **sales\_canada@dell.com** (Canada only)

Anonymous file transfer protocol (FTP)

#### • **ftp.dell.com**

Log in as user: anonymous, and use your e-mail address as your password.

## **Automated Order-Status Service**

To check on the status of any Dell products that you have ordered, you can go to **support.dell.com**, or you can call the automated order-status service. A recording prompts you for the information needed to locate and report on your order. For the telephone number to call your region, see "Contacting Dell" on page [53](#page-54-0).

If you have a problem with your order, such as missing parts, wrong parts, or incorrect billing, contact Dell for customer assistance. Have your invoice or packing slip handy when you call. For the telephone number to call for your region, see "Contacting Dell" on page [53.](#page-54-0)

## <span id="page-51-0"></span>**Product Information**

If you need information about additional products available from Dell, or if you would like to place an order, visit the Dell website at **www.dell.com**. For the telephone number to call for your region or to speak to a sales specialist, see "Contacting Dell" on page [53](#page-54-0).

## **Returning Items for Repair Under Warranty or for Credit**

Prepare all items being returned, whether for repair or credit, as follows:

- **1.** Call Dell to obtain a Return Material Authorization Number, and write it clearly and prominently on the outside of the box.
- **2.** For the telephone number to call for your region, see "Contacting Dell" on page [53.](#page-54-0)
- **3.** Include a copy of the invoice and a letter describing the reason for the return.
- **4.** Include a copy of the Diagnostics Checklist (see "Diagnostic Checklist" on page [52](#page-53-0)), indicating the tests that you have run and any error messages reported by the Dell Diagnostics (see "Dell Diagnostics" on page 38).
- **5.** Include any accessories that belong with the item(s) being returned (power cables, software, guides, and so on) if the return is for credit.
- **6.** Pack the equipment to be returned in the original (or equivalent) packing materials.
- **NOTE:** You are responsible for paying shipping expenses. You are also responsible for insuring any product returned, and you assume the risk of loss during shipment to Dell. Collect On Delivery (C.O.D.) packages are not accepted.
- 

**NOTE:** Returns that are missing any of the preceding requirements will be refused at Dell's receiving dock and returned to you.

#### <span id="page-53-2"></span>**Getting Help**

## <span id="page-53-1"></span>**Before You Call**

**NOTE:** Have your Express Service Code ready when you call. The code helps Dell's automated-support telephone system direct your call more efficiently. You may also be asked for your Service Tag (located on the back or bottom of your computer).

Remember to fill out the following Diagnostics Checklist. If possible, turn on your computer before you call Dell for assistance and call from a telephone at or near the computer. You may be asked to type some commands at the keyboard, relay detailed information during operations, or try other troubleshooting steps possible only at the computer itself. Ensure that the computer documentation is available.

#### <span id="page-53-0"></span>**Diagnostic Checklist**

- • Name:
- • Date:
- • Address:
- • Phone number:
- • Service Tag (bar code on the back or bottom of the computer):
- • Express Service Code:
- • Return Material Authorization Number (if provided by Dell support technician):
- • Operating system and version:
- • Devices:
- • Expansion cards:
- • Are you connected to a network? Yes /No
- • Network, version, and network adapter:
- • Programs and versions:

See your operating system documentation to determine the contents of the computer's start-up files. If the computer is connected to <span id="page-54-1"></span>a printer, print each file. Otherwise, record the contents of each file before calling Dell.

- • Error message, beep code, or diagnostic code:
- • Description of problem and troubleshooting procedures you performed:

## <span id="page-54-0"></span>**Contacting Dell**

For customers in the United States, call 800-WWW-DELL (800-999-3355).

 $\mathscr{U}$ 

**NOTE:** If you do not have an active Internet connection, you can find contact information on your purchase invoice, packing slip, bill, or Dell product catalog.

Dell provides several online and telephonebased support and service options. Availability varies by country and product, and some services may not be available in your area.

To contact Dell for sales, technical support, or customer service issues:

- **1.** Visit **support.dell.com**.
- **2.** Verify your country or region in the **Choose A Country/Region** drop-down menu at the bottom of the page.
- **3.** Click **Contact Us** on the left side of the page.
- **4.** Select the appropriate service or support link based on your need.
- **5.** Choose the method of contacting Dell that is convenient for you.

# <span id="page-55-0"></span>**Finding More Information and Resources**

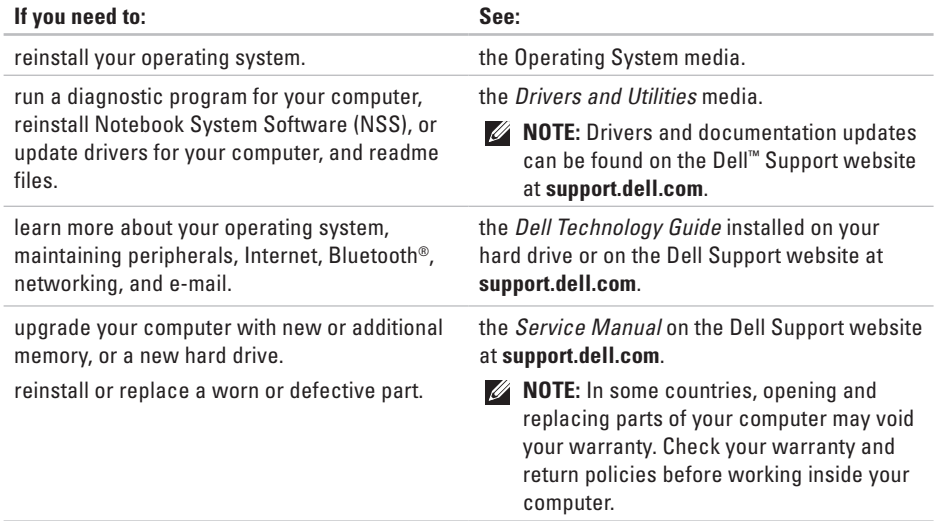

<span id="page-56-0"></span>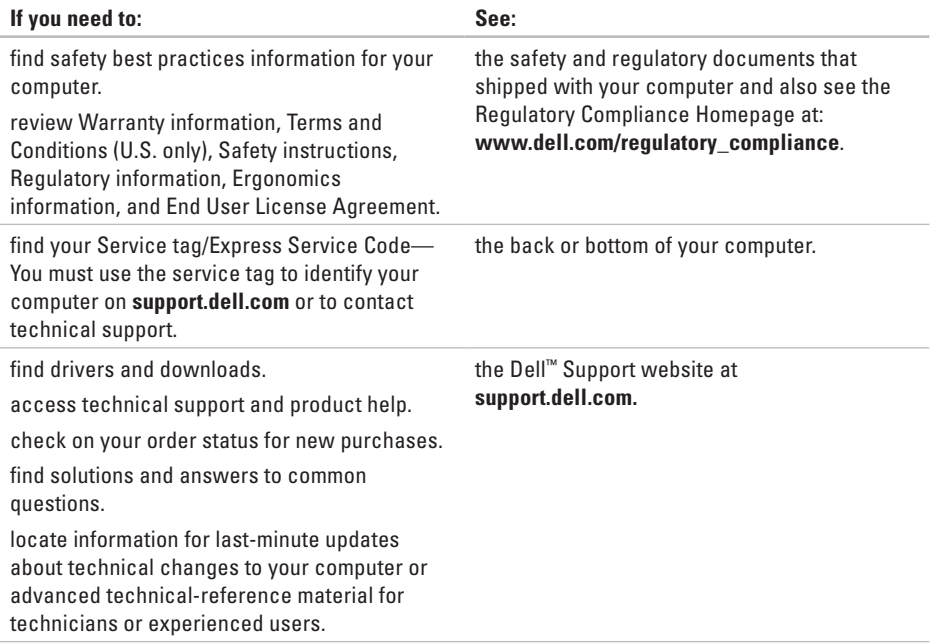

#### <span id="page-57-0"></span>**System model**

Dell™ Inspiron™ 1545

This section provides basic information that you may need when setting up, updating drivers for, and upgrading your computer.

**NOTE:** Offerings may vary by region. For more information regarding the configuration of your computer, click **Start**  $\bigoplus$  → **Help and Support** and select the option to view information about your computer.

#### **Processor**

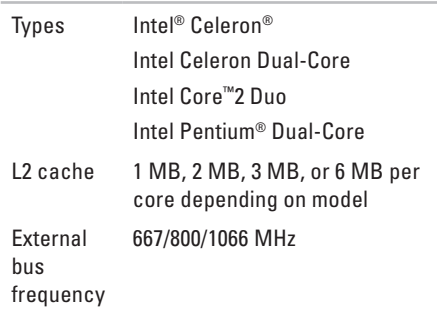

<span id="page-58-0"></span>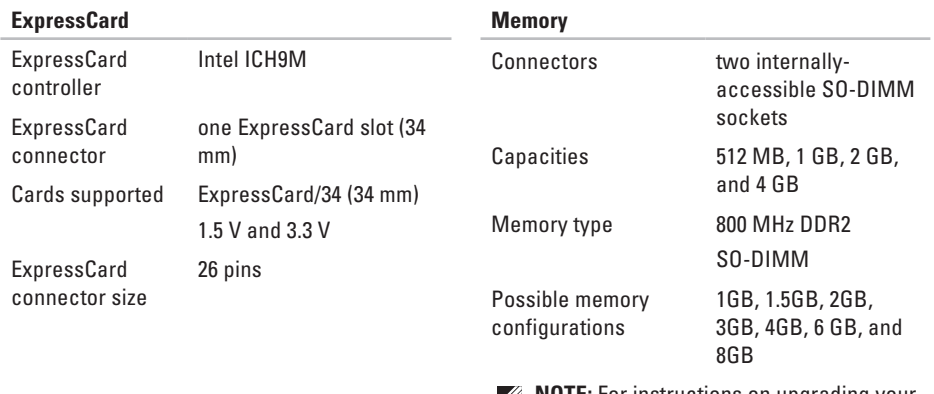

- *MOTE:* For instructions on upgrading your memory, see the *Service Manual* on the Dell Support website at **support.dell.com**.
- **NOTE:** To take advantage of the dual channel bandwidth capability, you must populate both memory slots with cards of the same size.

<span id="page-59-0"></span>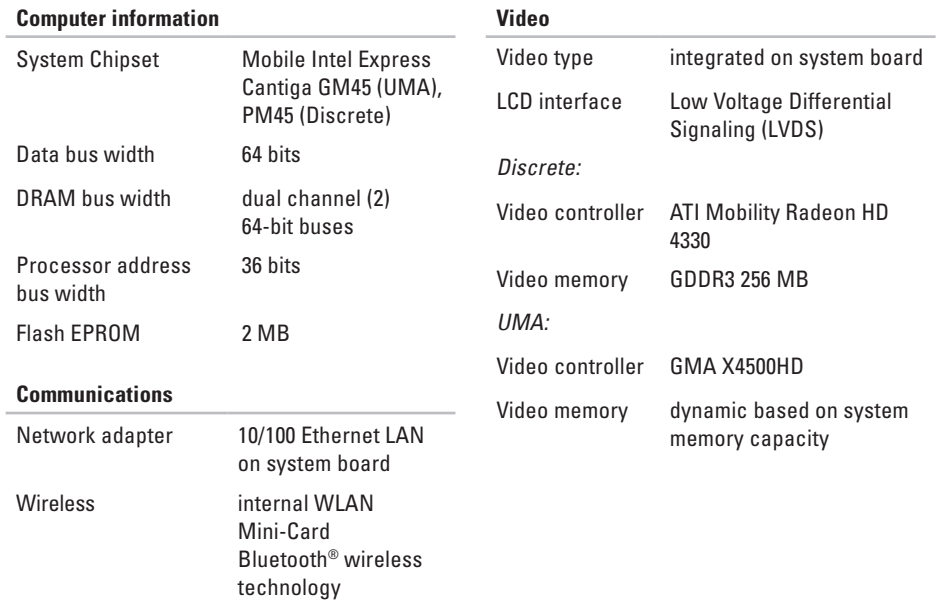

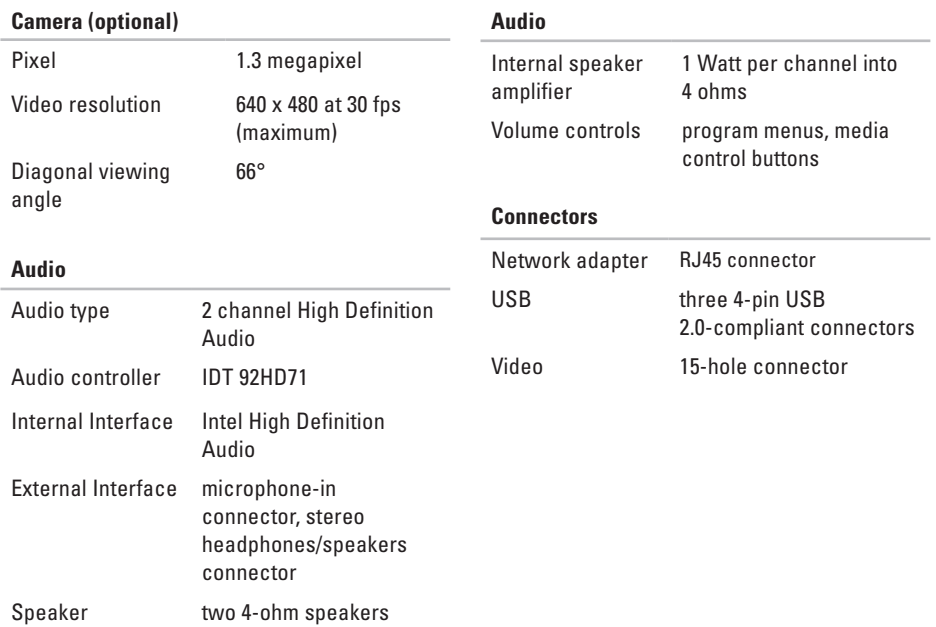

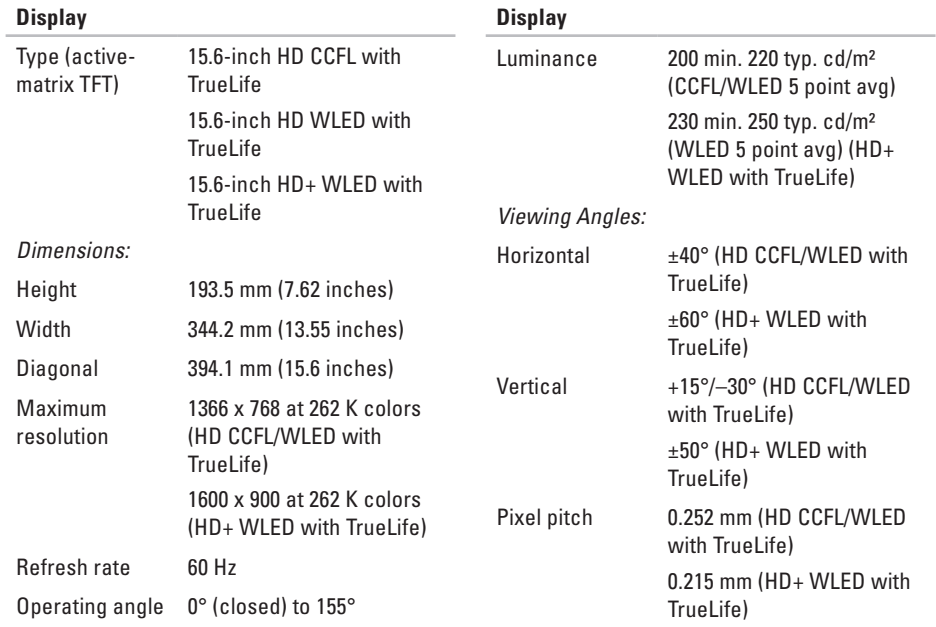

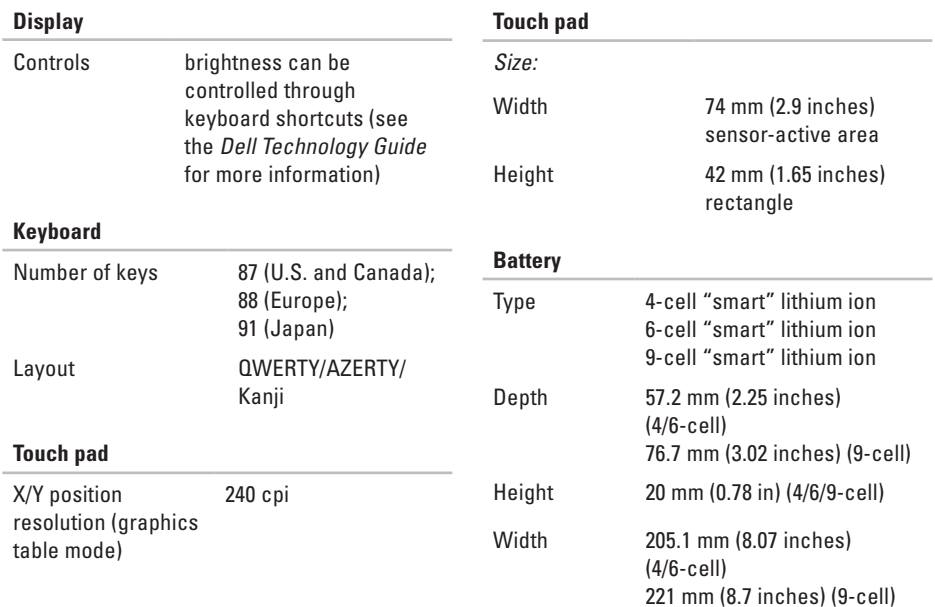

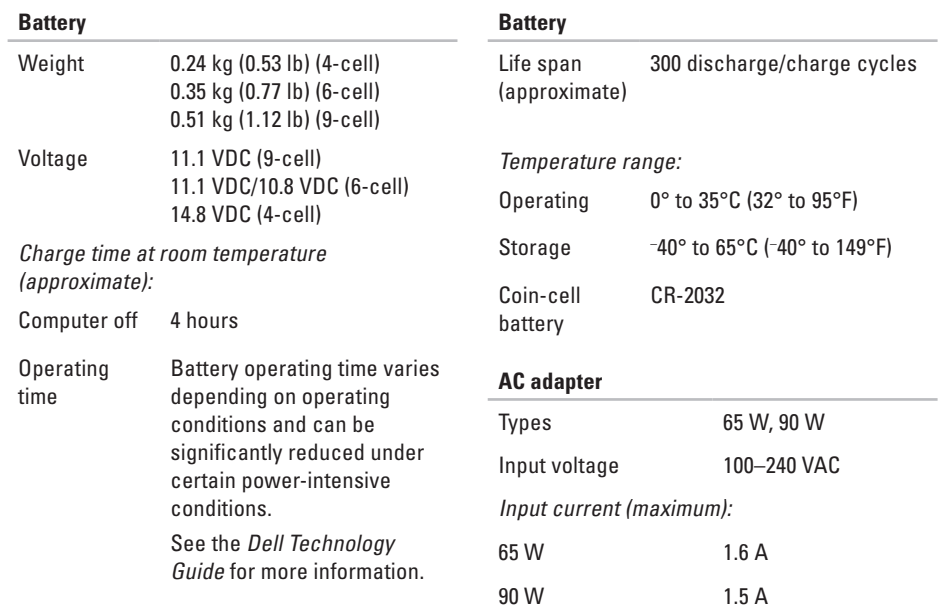

<span id="page-64-0"></span>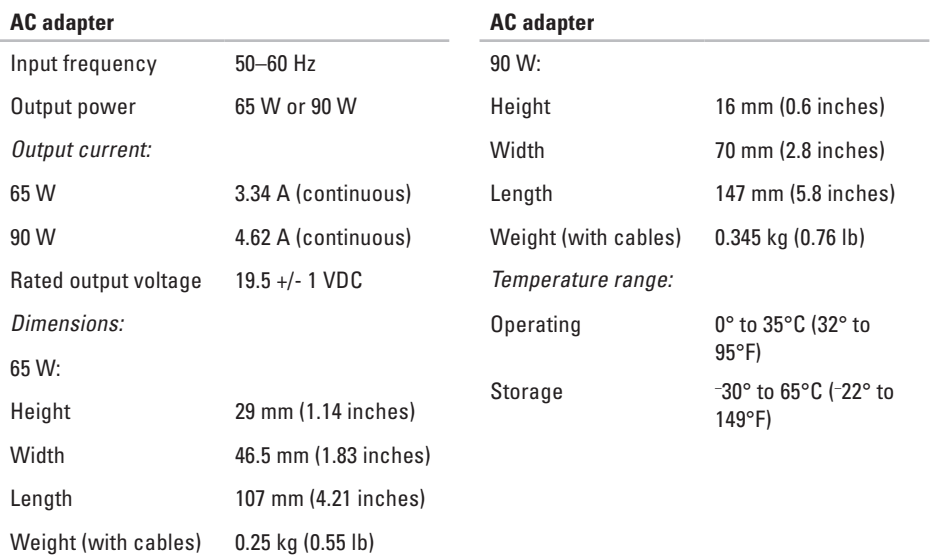

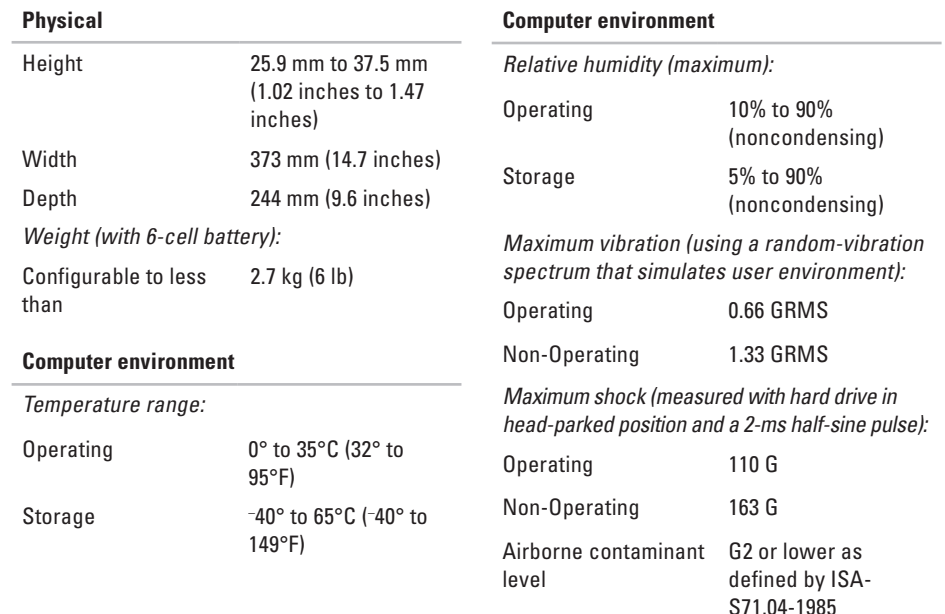

## **Index**

## **A**

AC adapter size and weight **[6](#page-64-0) 3** airflow, allowing **[5](#page-6-0)**

## **B**

backups creating **2 [8](#page-29-0)**

### **C**

calling Dell **[5](#page-53-2) 2** CDs, playing and creating **[2](#page-28-0) 7** chipset **[5](#page-59-0) 8** computer capabilities **2 [7](#page-28-0)** computer, setting up [5](#page-6-0)

connect(ing) to the Internet **[1](#page-11-0) 0** conserving energy **[2](#page-29-0) 8** Contacting Dell online **5 [3](#page-54-1)** customer service **[4](#page-49-1) 8** customizing your desktop **2 [7](#page-28-0)** your energy settings **[2](#page-29-0) 8**

### **D**

damage, avoiding **[5](#page-6-0)** data, backing up **[2](#page-29-0) 8** DellConnect **4 [8](#page-49-1)** Dell Factory Image Restore **[4](#page-42-0) 1** Dell Support Center **3 [5](#page-36-0)** Dell support website **[5](#page-56-0) 5**

**Index**

Dell Technology Guide for further information **[54](#page-55-0)** drivers and downloads **[55](#page-56-0)** DVDs, playing and creating **[27](#page-28-0)**

## **E**

email addresses for technical support **[49](#page-50-0)** energy conserving **[28](#page-29-0)** expansion bus **[58](#page-59-0)**

### **F**

finding more information **[54](#page-55-0)** FTP login, anonymous **[49](#page-50-0)**

#### **H**

hardware problems diagnosing **[38](#page-39-0)**

Hardware Troubleshooter **[38](#page-39-0)** help getting assistance and support **[47](#page-48-0)**

Internet connection **[10](#page-11-0)** ISP Internet Service Provider **[10](#page-11-0)**

#### **M**

**I**

memory problems solving **[32](#page-33-0)** memory support **[57](#page-58-0)**

#### **N**

network connection fixing **[29](#page-30-0)** network speed testing **[29](#page-30-0)**

## **O**

order status **[49](#page-50-0)**

## **P**

power problems, solving **[30](#page-31-0)** power strips, using **[6](#page-7-0)** problems, solving **[26](#page-27-1)** processor **[56](#page-57-0)** products information and purchasing **[50](#page-51-0)**

### **R**

reinstalling Windows **[41](#page-42-0)** resources, finding more **[54](#page-55-0)** restoring factory image **[44](#page-45-0)**

### **S**

setup, before you begin **[5](#page-6-0)** shipping products for return or repair **[50](#page-51-0)** software features **[27](#page-28-0)** software problems **[33](#page-34-1)** solving problems **[26](#page-27-1)** support email addresses **[49](#page-50-0)** System Messages **[36](#page-37-0)** system reinstall options **[41](#page-42-0)** System Restore **[41](#page-42-0)**

#### **T**

technical support **[48](#page-49-1)**

### **V**

ventilation, ensuring **[5](#page-6-0)**

**Index**

## **W**

warranty returns **[50](#page-51-0)** Windows, reinstalling **[41](#page-42-0)** Windows Vista® Program Compatibility Wizard **[33](#page-34-1)** reinstalling **[46](#page-47-0)** setup **[10](#page-11-0)** wired network network cable, connecting **[7](#page-8-0)** wireless network connection **[29](#page-30-0)**

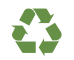

Printed in the U.S.A.

www.dell.com | support.dell.com

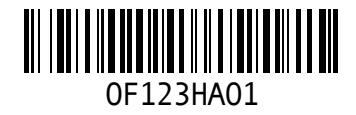